## **Guide to Microsoft Teams in Office 365 for Students**

## **To access the Office services from home:**

Youtube 1min 30 video how to join a meeting: [https://support.office.com/en](https://support.office.com/en-us/article/join-a-teams-meeting-078e9868-f1aa-4414-8bb9-ee88e9236ee4)[us/article/join-a-teams-meeting-078e9868-f1aa-4414-8bb9-ee88e9236ee4](https://support.office.com/en-us/article/join-a-teams-meeting-078e9868-f1aa-4414-8bb9-ee88e9236ee4)

## **From a Laptop**

- 1. Open your internet browser and go to<https://www.office.com/>
- 2. At the logon page enter your school email address @fehs.set.education
- 3. Enter your normal school password
- 4. Once you are into the Office Website you will see the icon for Microsoft Teams
- 5. Click 'Teams' and you will see the teams you are already part of
- 6. Click Calendar and you will see meetings you have been invited to join
- 7. When you have a meeting set up click on the calendar and there will be an option 'Join Microsoft Teams Meeting' (this can only happen at the time that the meeting is on)
- 8. Once you are in the meeting you can choose to turn off your video and mute your audio
- 9. The chat function opens a chat panel that allows you to type comments
- 10. When you have finished click on 'Leave the meeting'

## **From a Smart Device (phone/tablet)**

- 1. Select the Microsoft Teams app from your app store
- 2. Download the app
- 3. At the logon page enter your school email address @fehs.set.education
- 4. Enter your normal school password
- 5. Once you are into the Office Website you will see the icon for Microsoft Teams
- 6. Click 'Teams' and you will see the teams you are already part of
- 7. Click Calendar and you will see meetings you have been invited to join
- 8. When you have a meeting set up click on the calendar and there will be an option 'Join Microsoft Teams Meeting' (this can only happen at the time that the meeting is on)
- 9. Once you are in the meeting you can choose to turn off your video and mute your audio
- 10. The chat function opens a chat panel that allows you to type comments
- 11. When you have finished click on 'Leave the meeting'

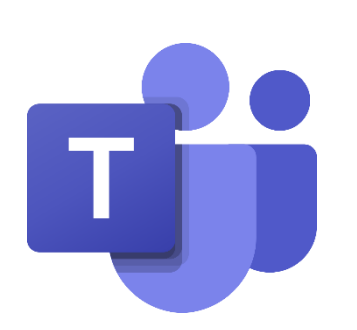

**Key Images:**

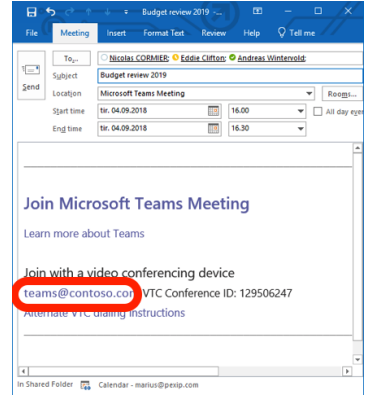

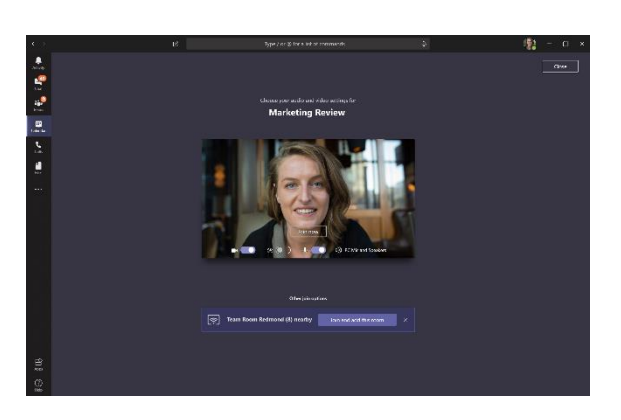

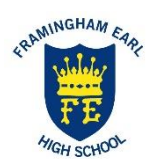